# 통합정보시스템 전용브라우저 설치 및 실행 방법

## ● 전용브라우저 다운로드 설치 – 인터넷 익스플로러

#### 1. [http://cnuis.cnu.ac.kr/cnu\\_browser.jsp](http://cnuis.cnu.ac.kr/cnu_browser.jsp)

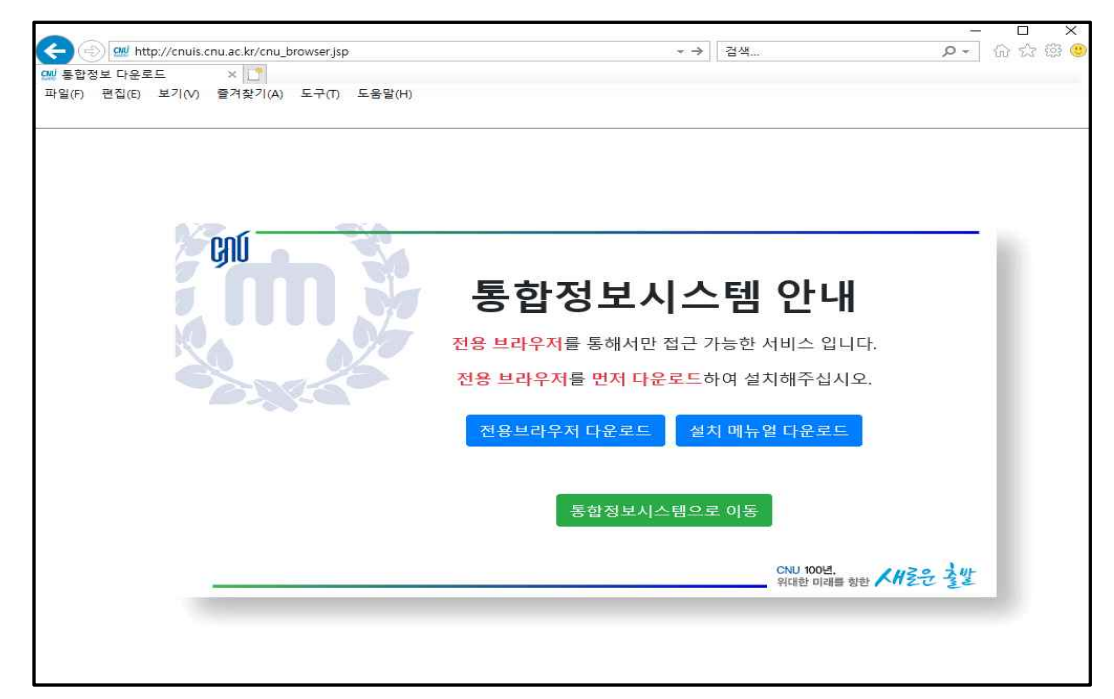

#### 2. 전용브라우저 다운로드 클릭

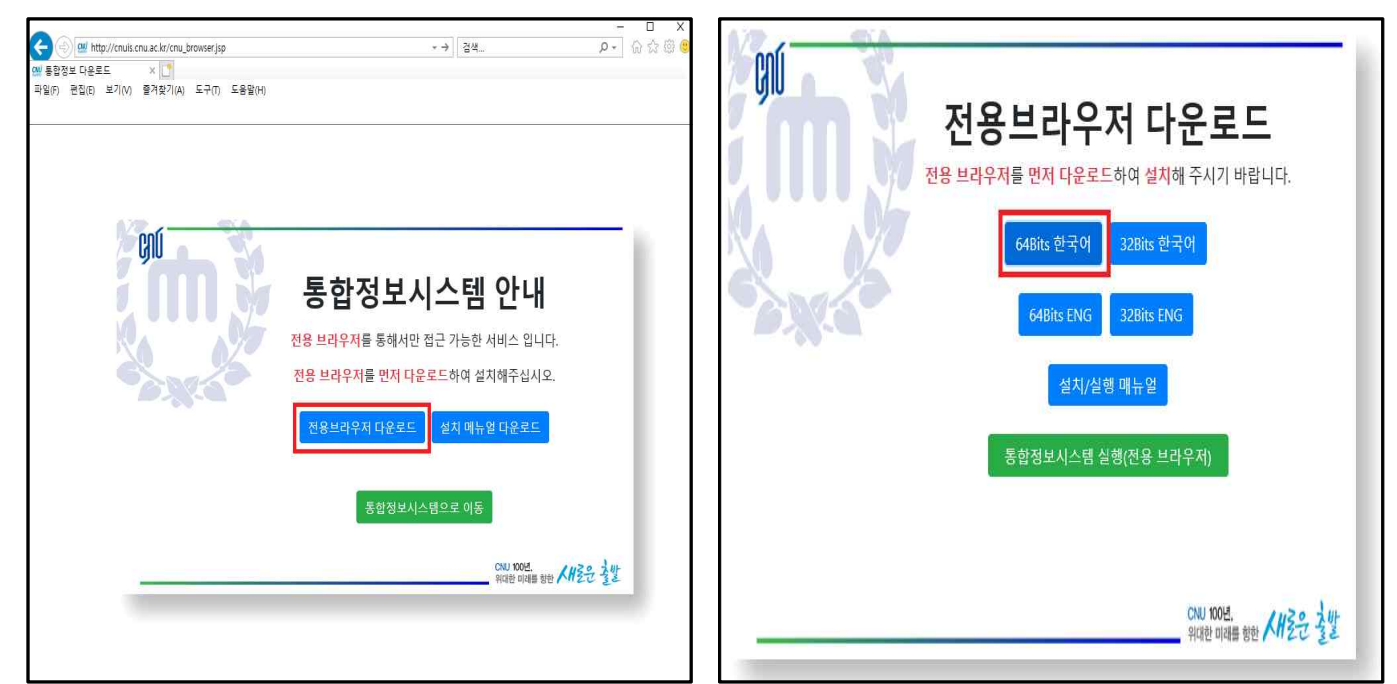

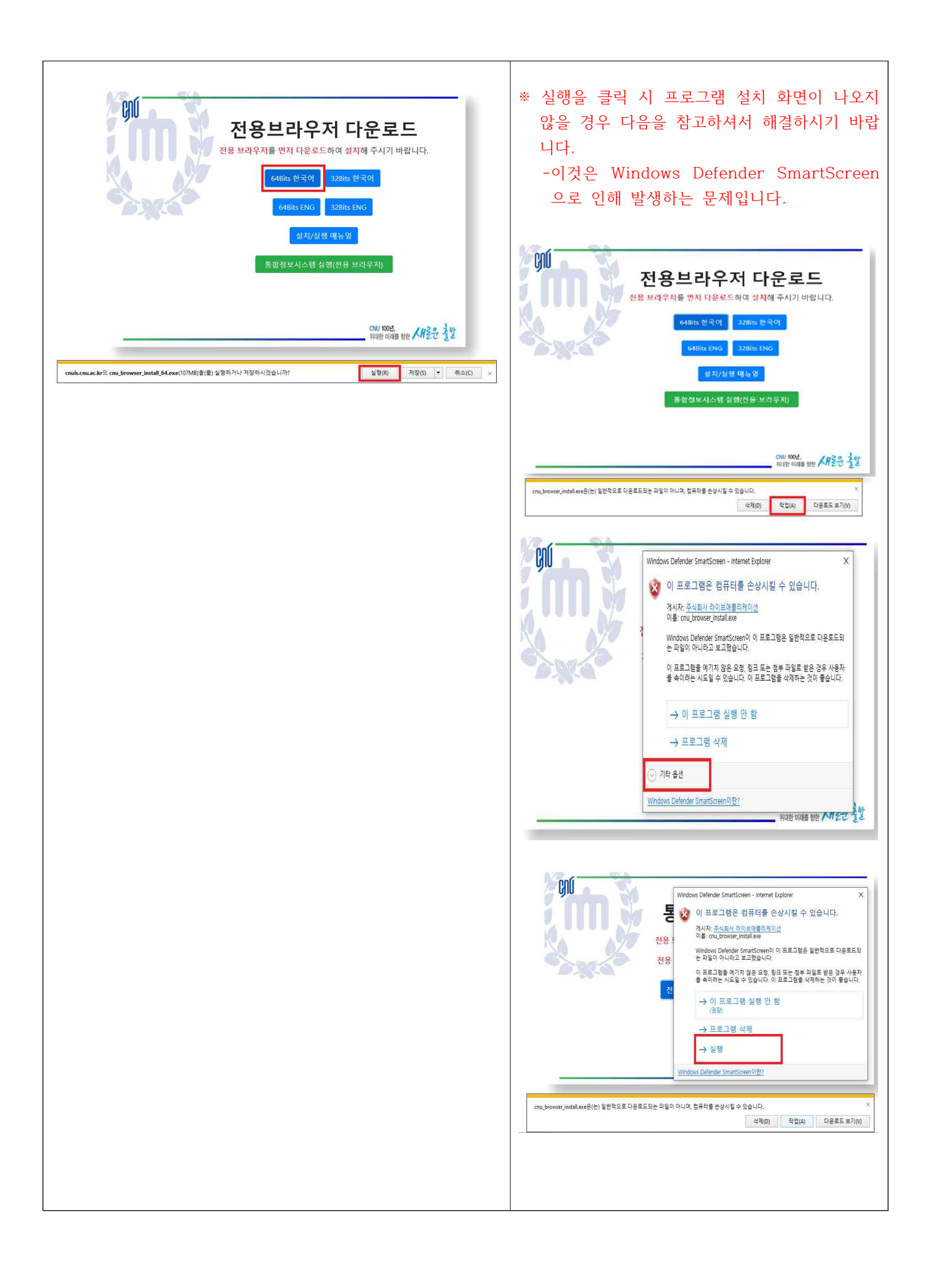

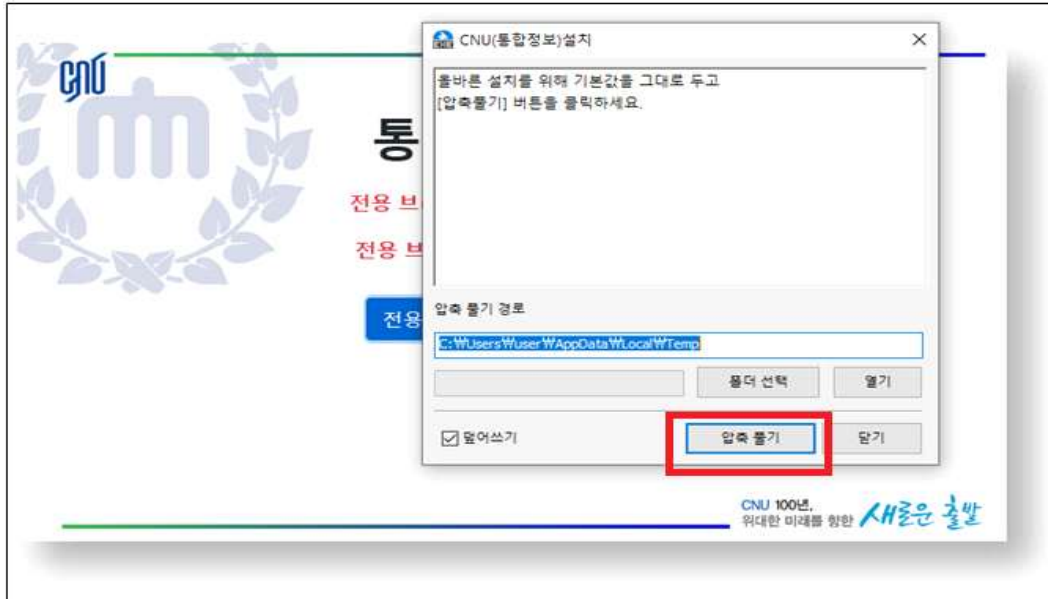

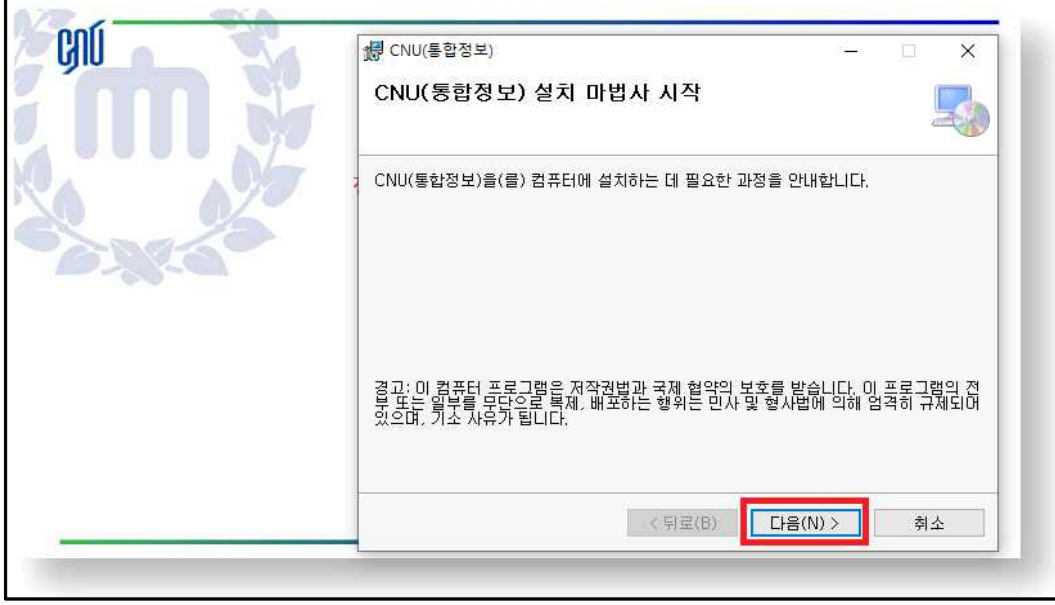

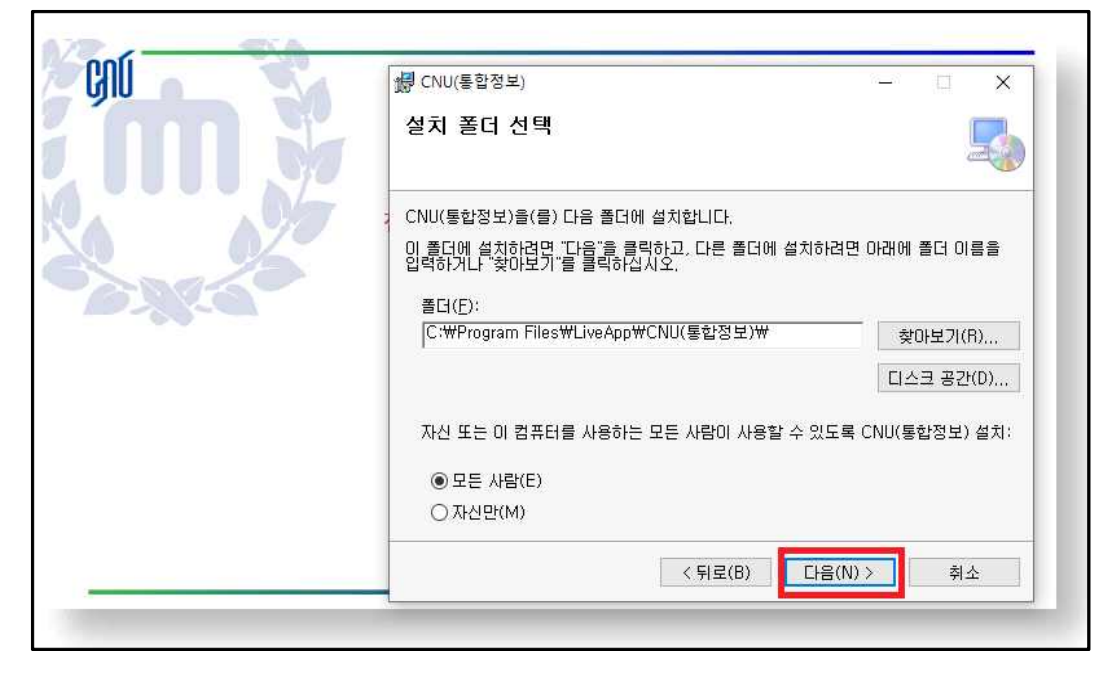

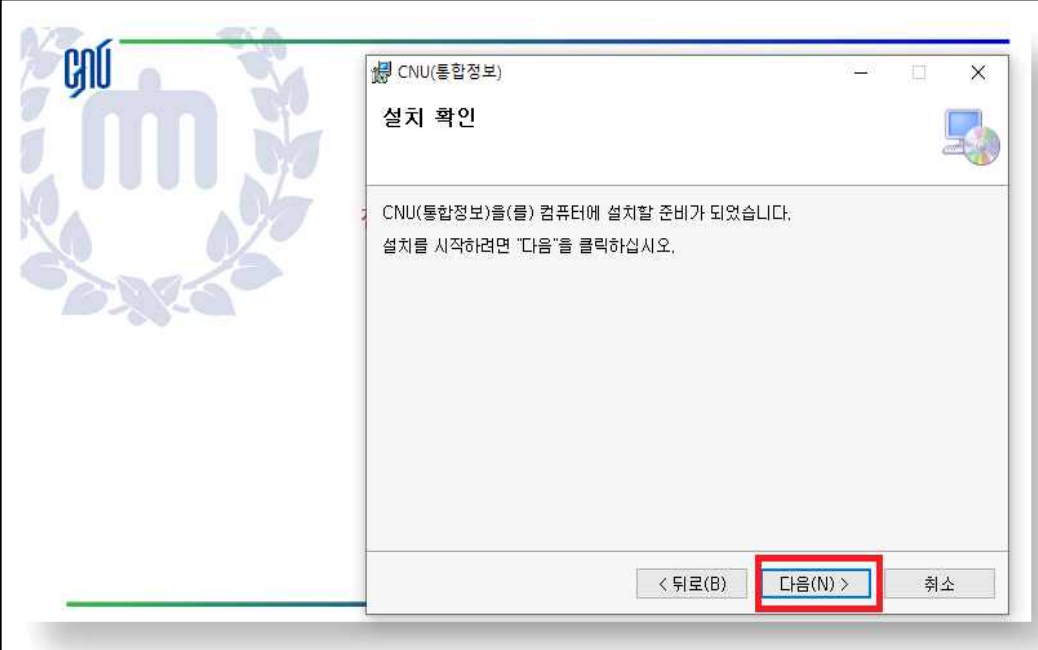

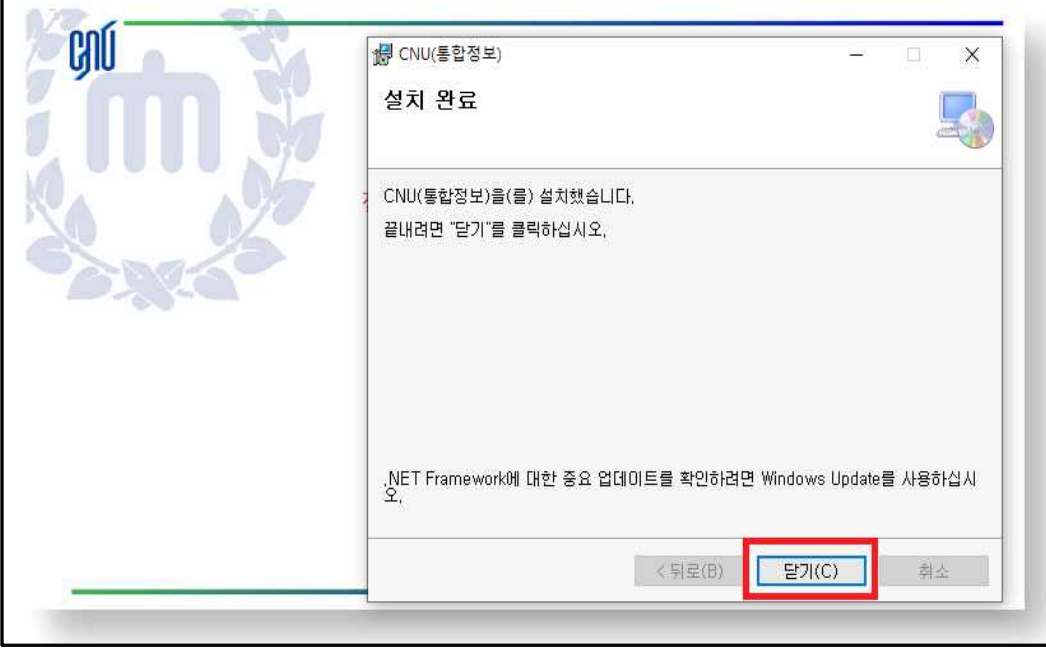

Л

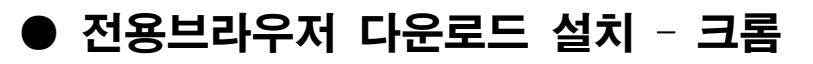

1. [http://cnuis.cnu.ac.kr/cnu\\_browser.jsp](http://cnuis.cnu.ac.kr/cnu_browser.jsp)

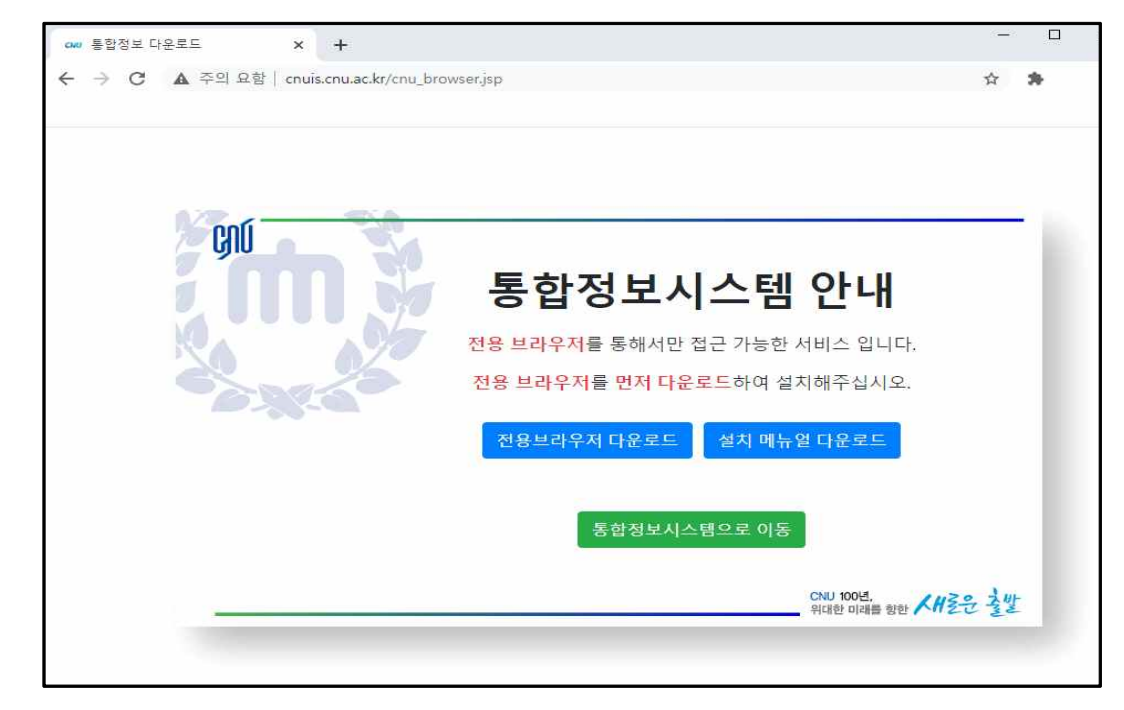

2. 전용브라우저 다운로드 클릭

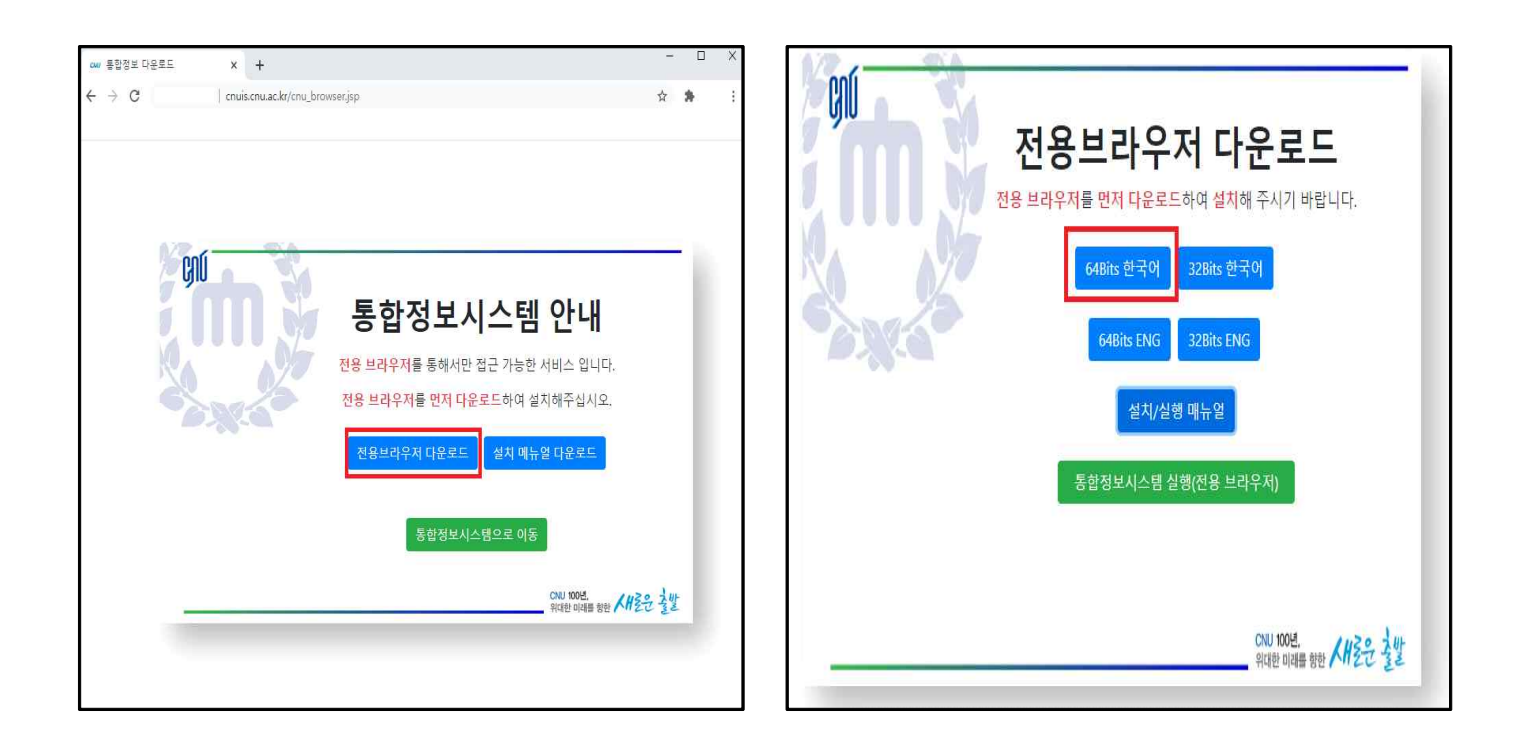

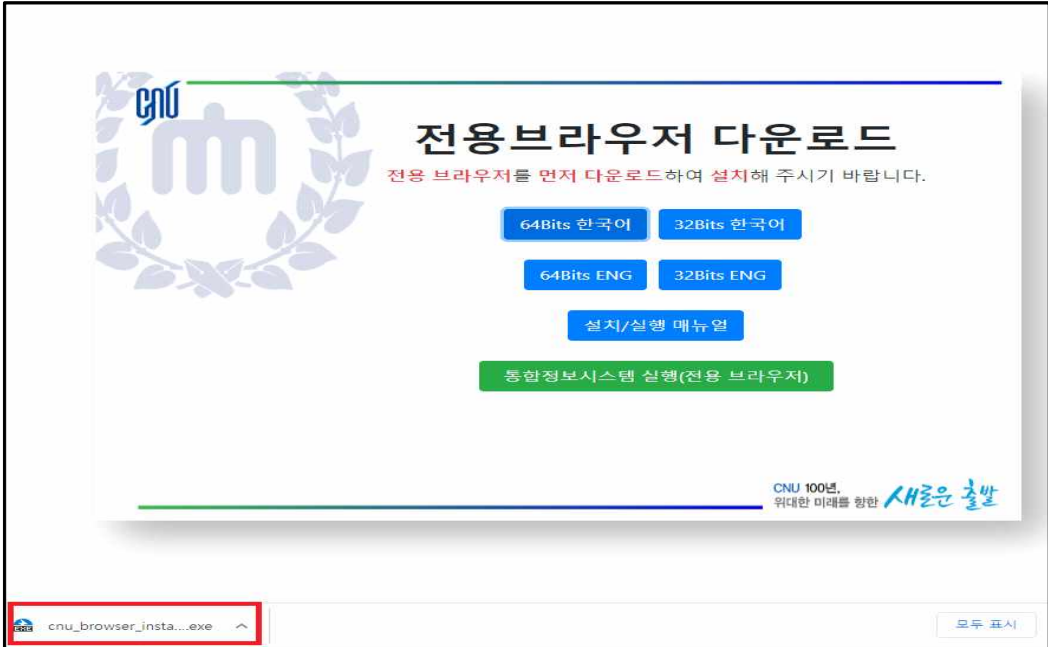

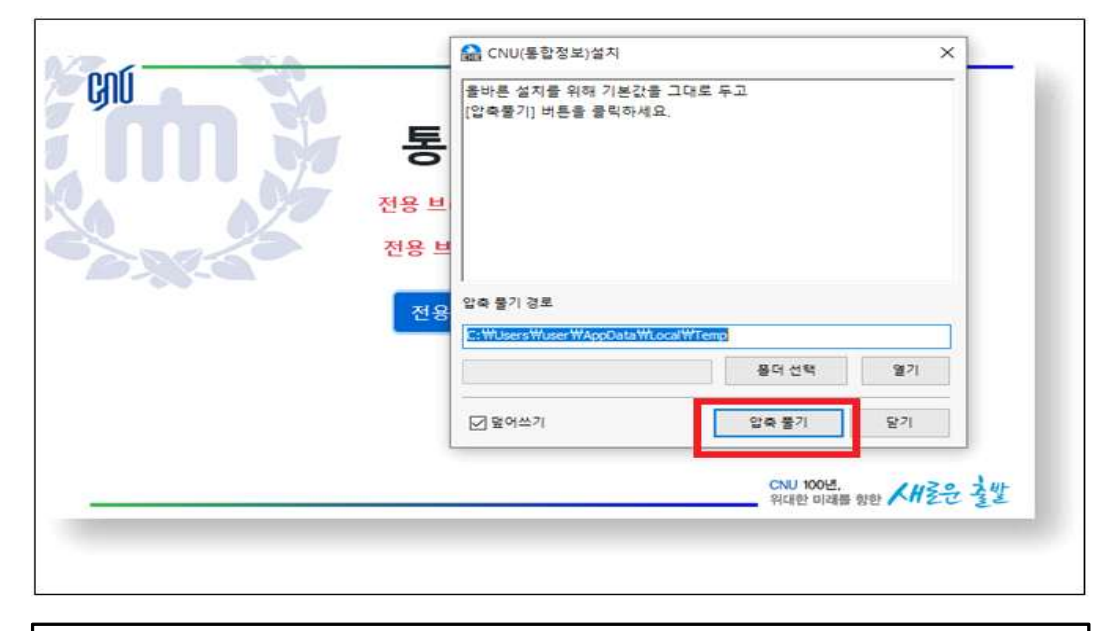

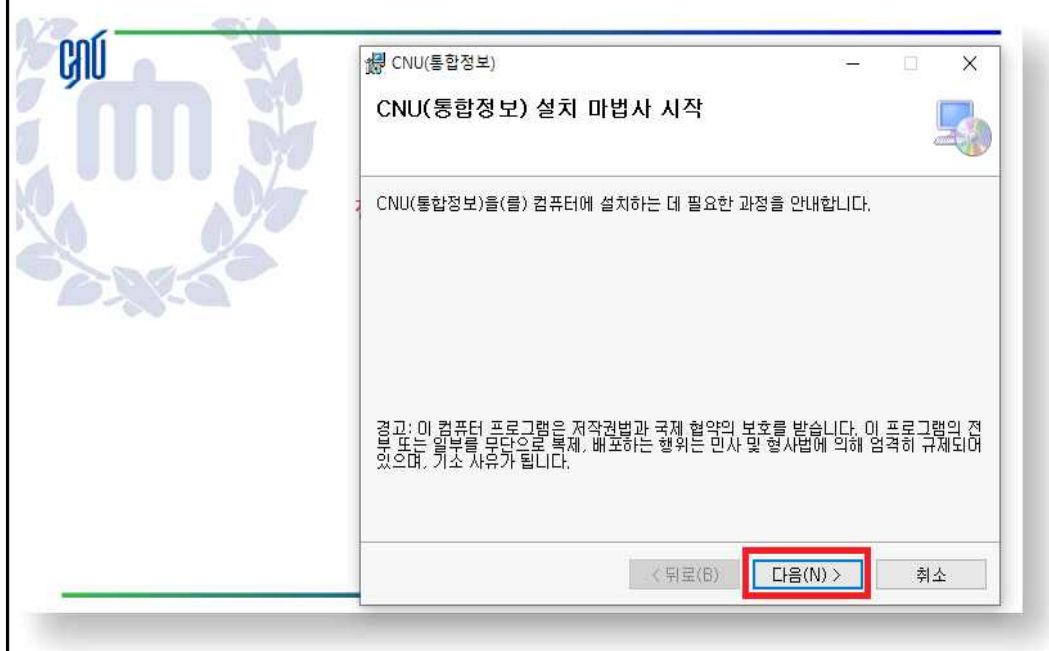

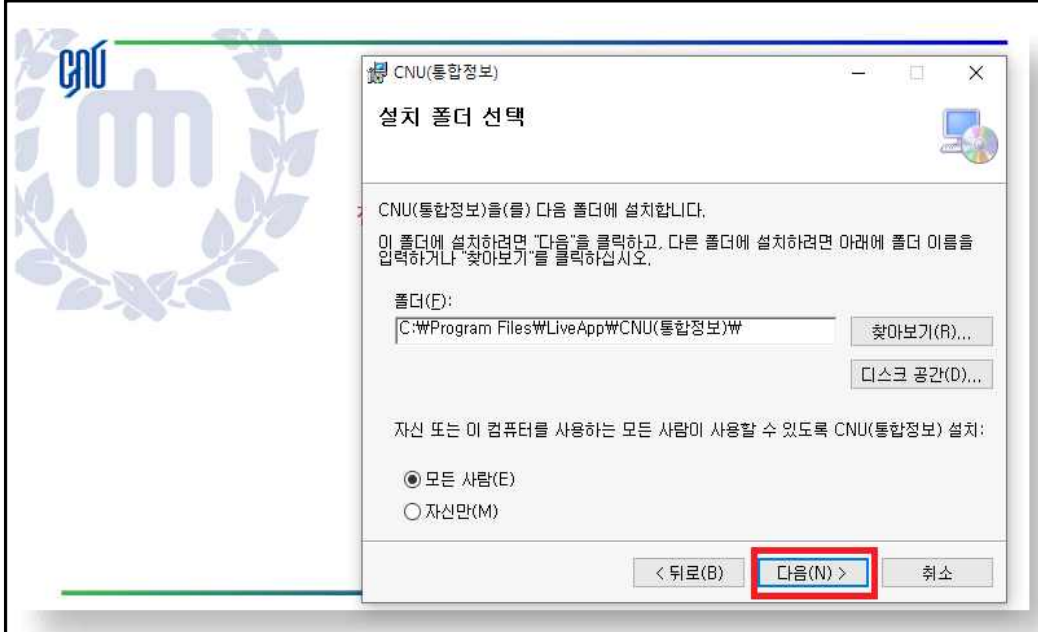

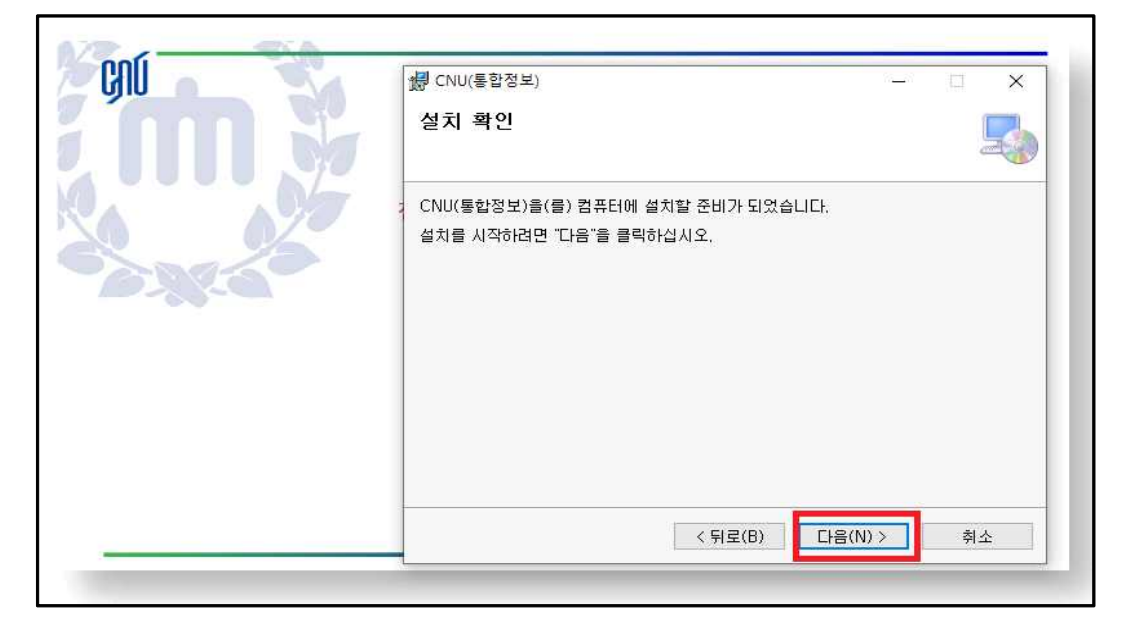

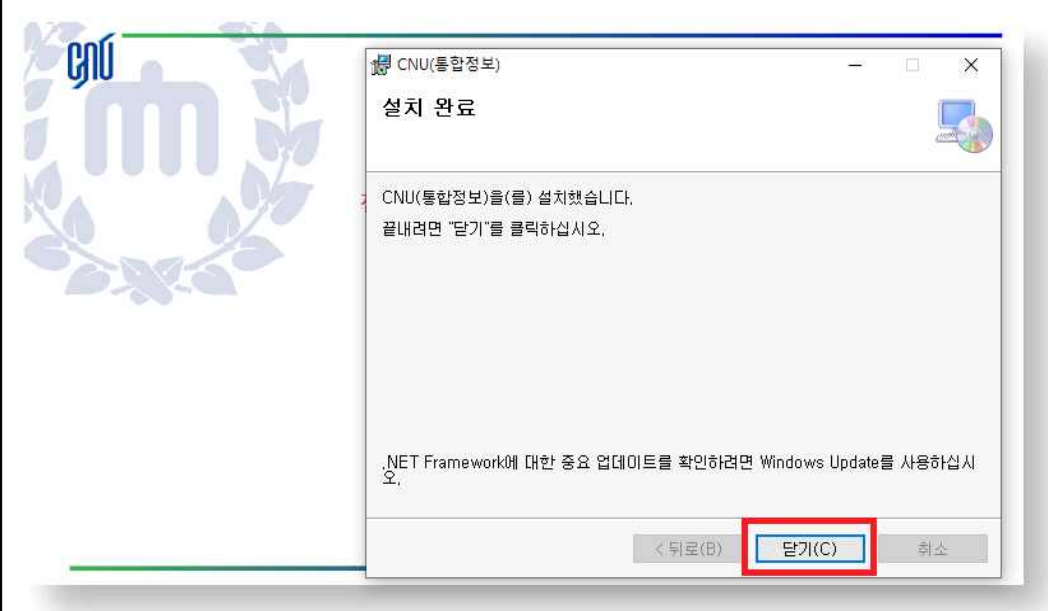

### $\bullet$  전용브라우저 실행 방법

1. 웹 브라우저(IE, CHROME)를 통해 통합정보시스템 실행 ※ "통합정보시스템으로 이동" 클릭 전에 반드시 전용브라우저를 다운로드 후 설치 해야 함.

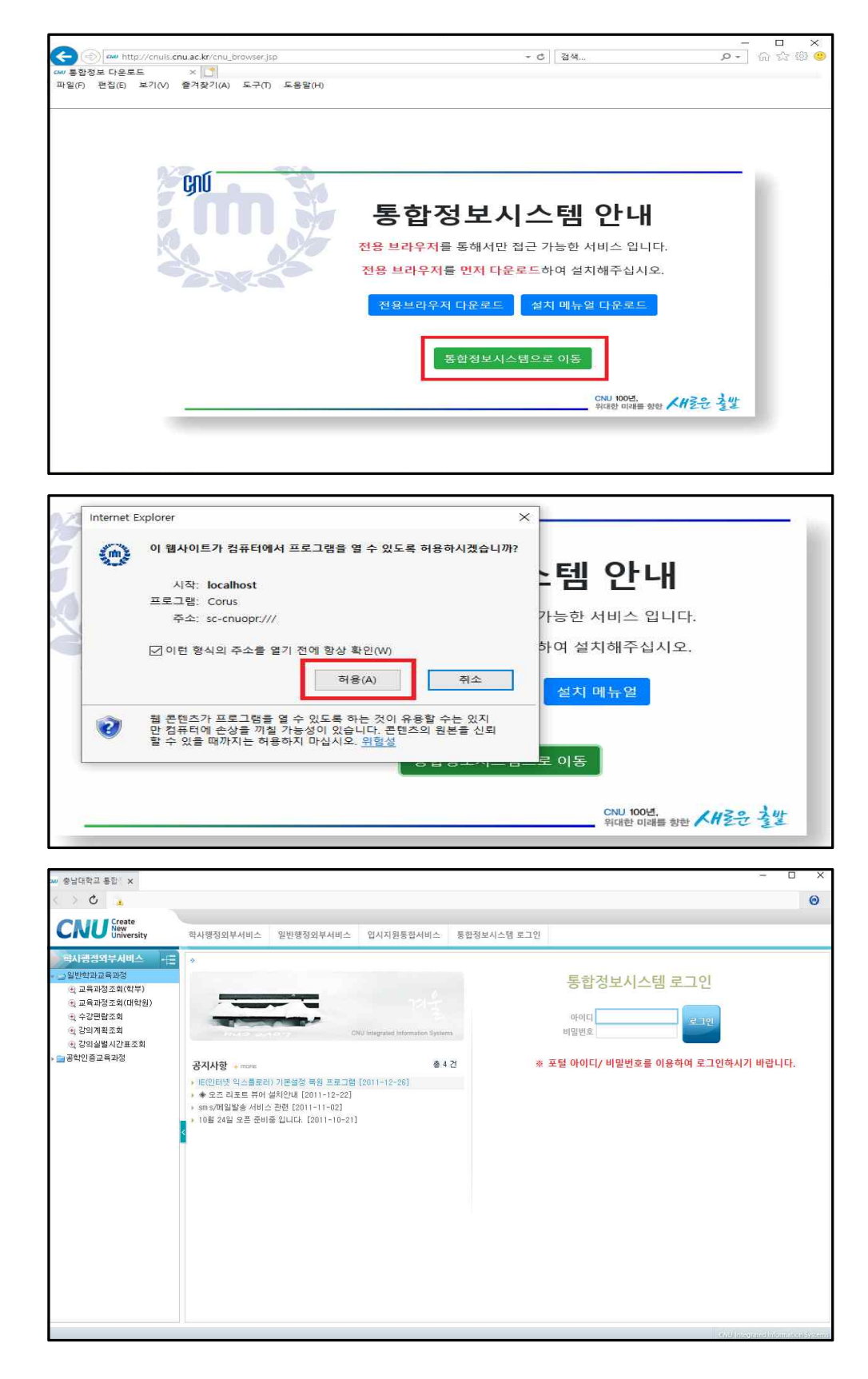

#### 2. 통합정보시스템 전용 브라우저를 직접 실행

※ 전용브라우저를 설치하면 바탕화면에 " CNU(통합정보) " 바로가기 아이콘이 생성됨.

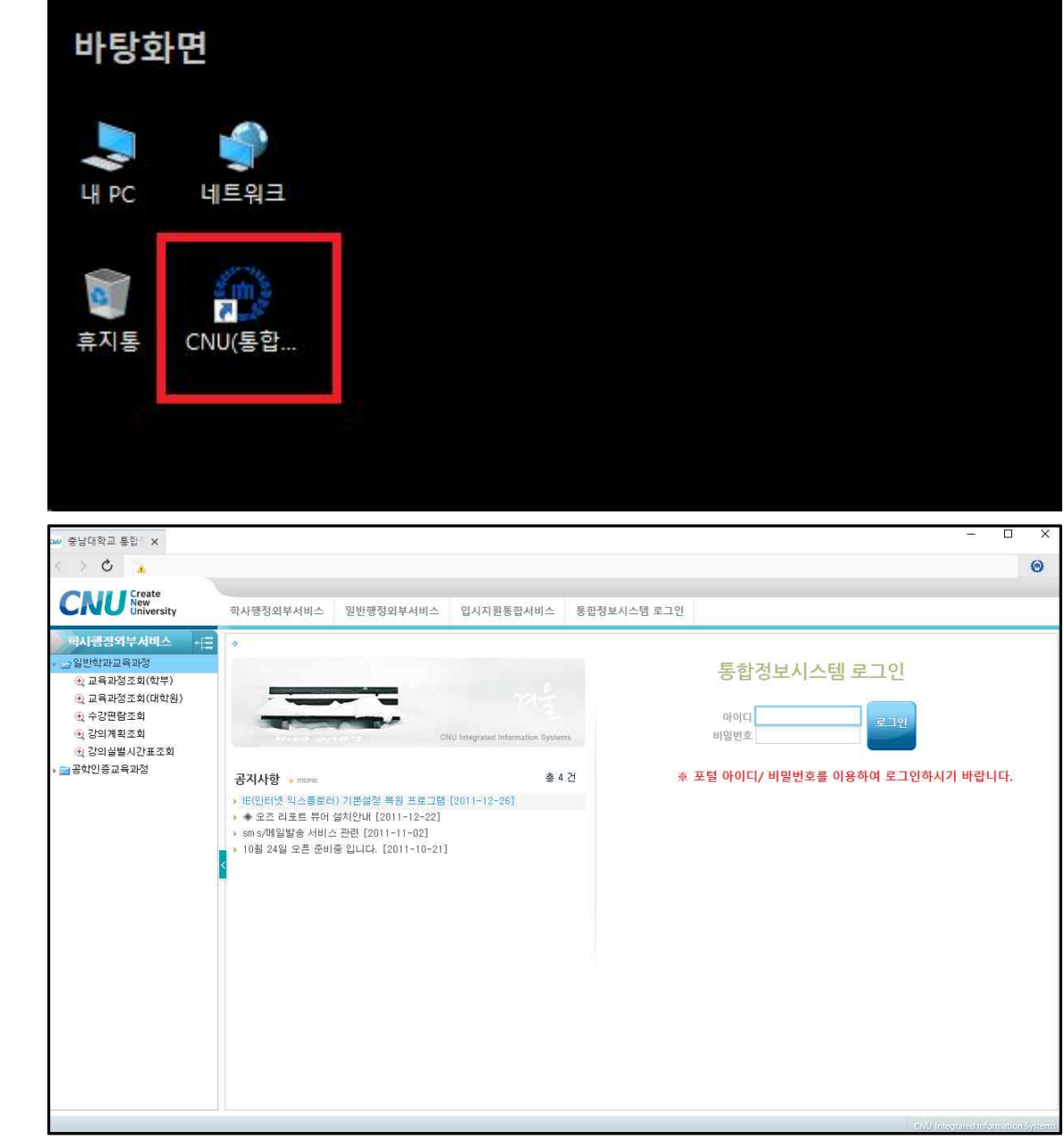

#### 3. 다음과 같은 화면이 나올 시 반드시 예를 선택

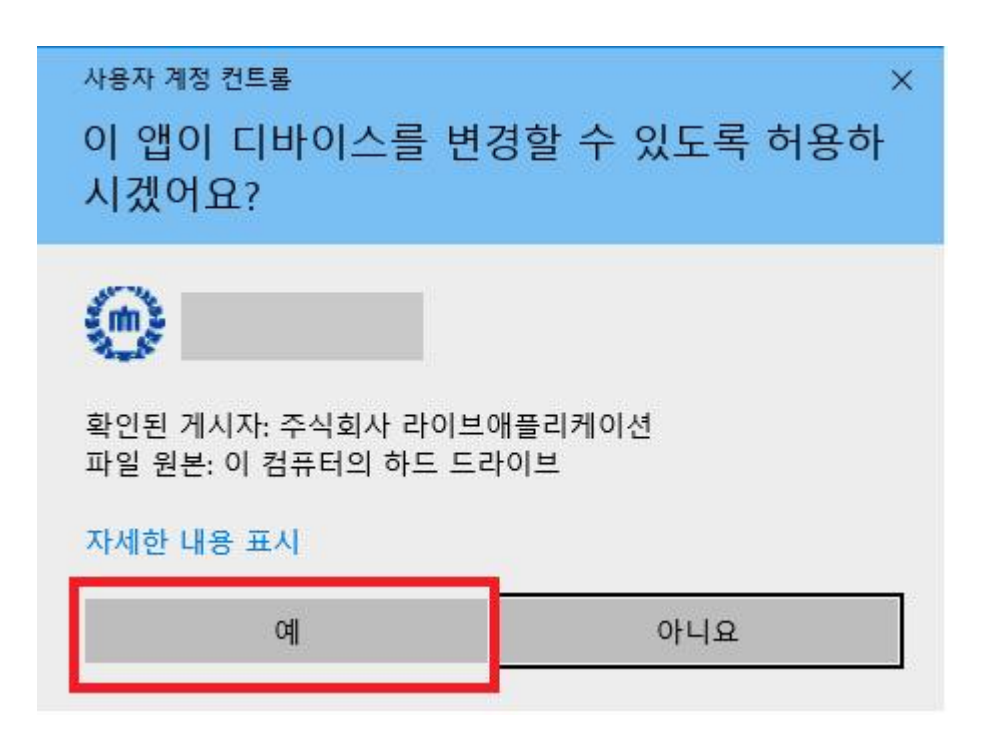